# Single Touch Payroll reporting with MYOB

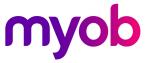

It's time for a payroll health check

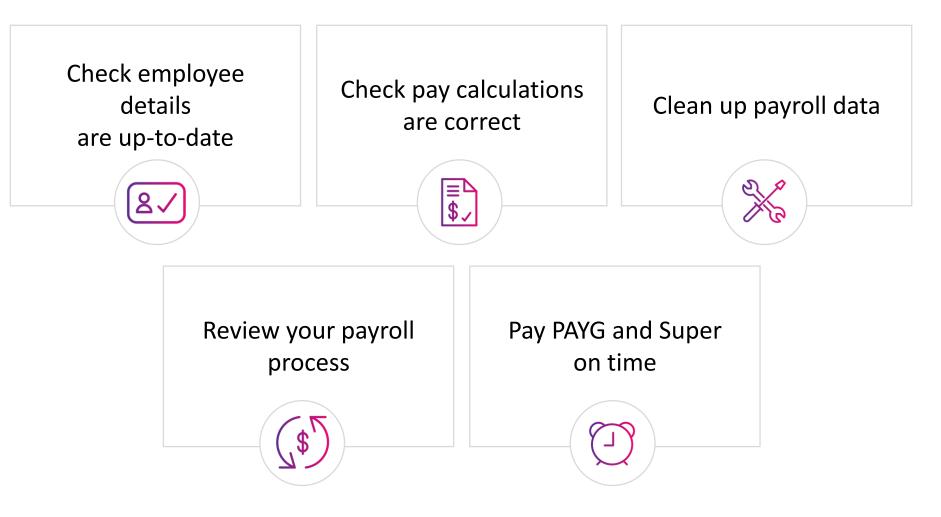

# Get your STP enabled software

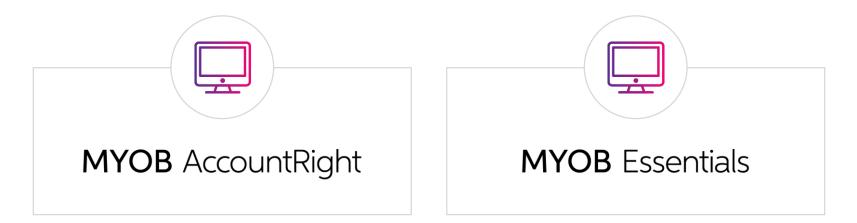

AccountEdge **will be updated** to include STP

(in testing now)

AccountRight Classic (v19) will not be updated to include STP

# **MYOB** Essentials

| myob                          | Dashboard Sales - Purchases           | ∽ Banking ∽ Contacts ∽ F                                                                                                    | Payroll ~ Reports ~ In tra                                                                                                    | My businesses                                                     | Meadowvale 🗸 🕐    |
|-------------------------------|---------------------------------------|----------------------------------------------------------------------------------------------------|----------------------------------------------------------------------------------------------------|-------------------------------------------------------------------|-------------------|
|                               |                                       | What's new in Payroll?<br>Check you're rea<br>In one click check employ<br>• Fix errors quickly and e<br>• Hit the ground running<br><u>Check out the MYOB Essentia</u> | Enter pay<br>Pay superannuation<br>Employees<br>Past pay runs<br>Payroll summaries<br>PAYG payment summaries<br>Payroll settings<br>Pay items <b>NEW</b><br>Payroll Reporting <b>NEW</b> | ch Payroll reporting<br>io.<br>pre employees)<br><u>le update</u> | Got it            |
| Credit card expiring          | g soon? Make sure you've updated your | payment details.                                                                                                    |                                                                                                    |                                                                   | 8                 |
| Money in                      |                                       | Money out                                                                                                    |                                                                                                    | Banking                                                           | Set up bank feeds |
| Invoices                      |                                       | Expenses                                                                                                    |                                                                                                    | Bank accounts                                                     | •                 |
| \$82,519<br>12 invoices issue | <u>d</u>                              | <b>\$0</b><br>Owing to suppliers                                                                                                    |                                                                                                    | <b>\$45,995</b><br>In the bank                                    |                   |
| \$82,519<br>12 invoices overc | lue                                   | PAYG & Super                                                                                                    | •                                                                                                    | Credit cards                                                      | •                 |
| GST refund                    |                                       | <b>\$512</b><br>PAYG & Super owing                                                                                                    |                                                                                                    | <b>\$0</b><br>In credit cards                                     |                   |
| \$0                           |                                       | CST to Day                                                                                                    |                                                                                                    | Transactions                                                      |                   |

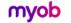

Home Payroll reporting

#### Payroll reporting (Single Touch Payroll)

#### What is Single Touch Payroll reporting?

Single Touch Payroll (STP) is an ATO reporting change that has you report your payroll and super information at the same time as you pay your employees.

This means EOFY is a breeze because you've already reported your payroll activity during the payroll year.

Learn more about STP

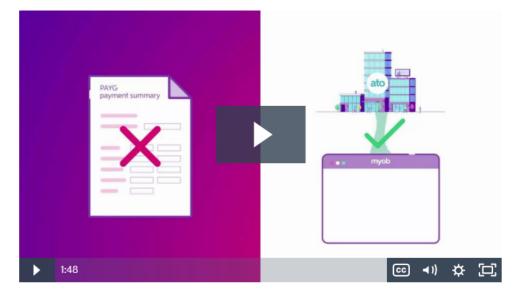

#### Get ready for Single Touch Payroll reporting

Payroll reporting will be here soon. Get a head start by checking your employee and company details now. We'll let you know when you can connect to the ATO and start reporting!

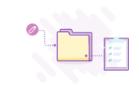

#### Step 1. Check payroll details

Check that your business and employee details meet ATO requirements, and that your pay items have the right ATO reporting category assigned.

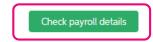

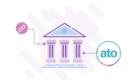

#### Step 2. Connect to the ATO

We'll be in touch to let you know when you can finish setting up and start reporting to the ATO. Preview how to connect to the ATO.

Coming soon

 Dashboard
 Sales ~
 Purchases ~
 Banking ~
 Contacts ~
 Payroll ~
 Reports ~
 In tray
 My clients ~
 Test Busines Angus ~
 (?)

#### Home 🕨 Payroll reporting

There are 5 items to fix before you can start reporting to the ATO

To refresh this list click Check payroll details again.

| Business details             |                           |  |  |
|------------------------------|---------------------------|--|--|
| Looks like you need to updat | te some business details. |  |  |
| Edit business details        |                           |  |  |
| ABN is invalid.              |                           |  |  |

#### Employee information

Looks like you need to update some employee information. Learn more

Please Note: The ATO has updated the way you need to supply your employees' TFN exemptions. Please check the TFN details of any employees listed below as having an invalid TFN.

#### View all employees

Geoff Banks (100002)

Address is needed.

Amelia Hanks (100003)

Address is needed.

#### Pay items

You'll need to assign an ATO reporting category to each of your pay items to indicate what information to report to the ATO. This is a complex area, if you are not sure what to assign, please contact your advisor. Learn more

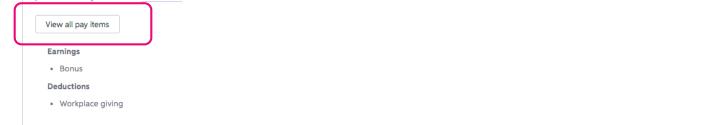

### Dashboard Sales ~ Purchases ~ Banking ~ Contacts ~ Payroll ~ Reports ~ In tray My clients ~ Test Busines Angus ~ ?

Home 🕨 Payroll reporting

#### There is 1 item to fix before you can start reporting to the ATO

To refresh this list click Check payroll details again.

#### Check payroll details

Business details

Looks like you need to update some business details.

Edit business details

ABN is invalid.

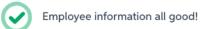

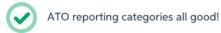

# MYOB AccountRight

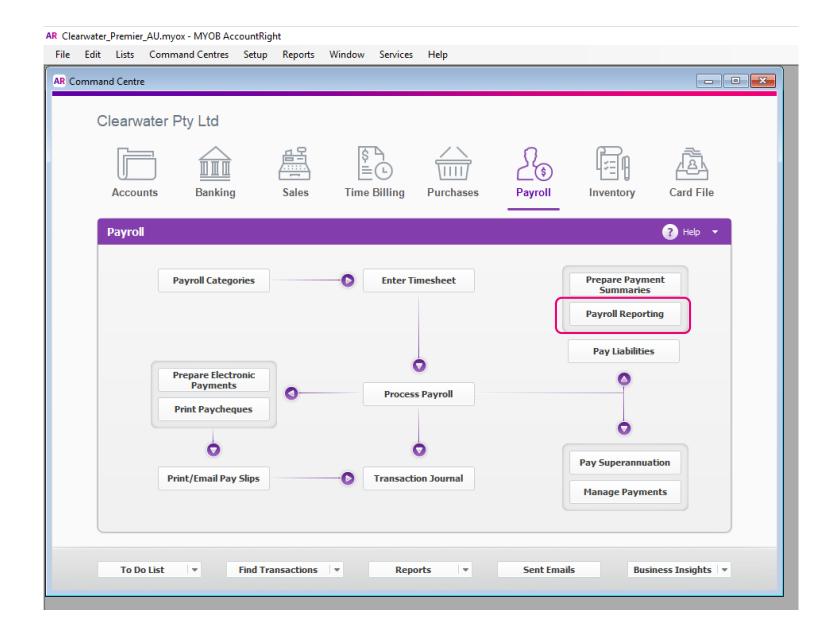

AR Clearwater\_Premier\_AU.myox - MYOB AccountRight

| Clearwater Pty | Ltd                                                                 | 63          |                     | Payroll Reporting                                                                                                    |
|----------------|---------------------------------------------------------------------|-------------|---------------------|----------------------------------------------------------------------------------------------------|
| Accounts       | Banking                                                             | Sales Ti    | (≞(L)<br>me Billing | Company Information                                                                                                    |
| Prep           | oll Categories are Electronic Payments t Paycheques Email Pay Slips | 0           | Ente<br>Proc        | Payroll reporting to the ATO         Send payroll and super information to the ATO at the same time you process your employees' pay. This is part of <u>Single Touch Payrol</u> <b>Let's get you ready Joned your payroll details</b> Your payroll information must meet ATO requirements before you can report through Single Touch Payroll. Perform this check to get a list of all items to fix.         • Company and employee details must meet ATO formatting requirements with some fields now mandatory. Learn more         • Payroll categories must have an ATO reporting category assigned. By default the ATO reporting category is set to "To be assigned". Learn more         • Check Payroll Details <b>Lower to the ATO Lower to the ATO</b> |
| To Do List     | • Find Tra                                                          | nsactions 💌 | R                   | Connect to ATO                                                                                                    |

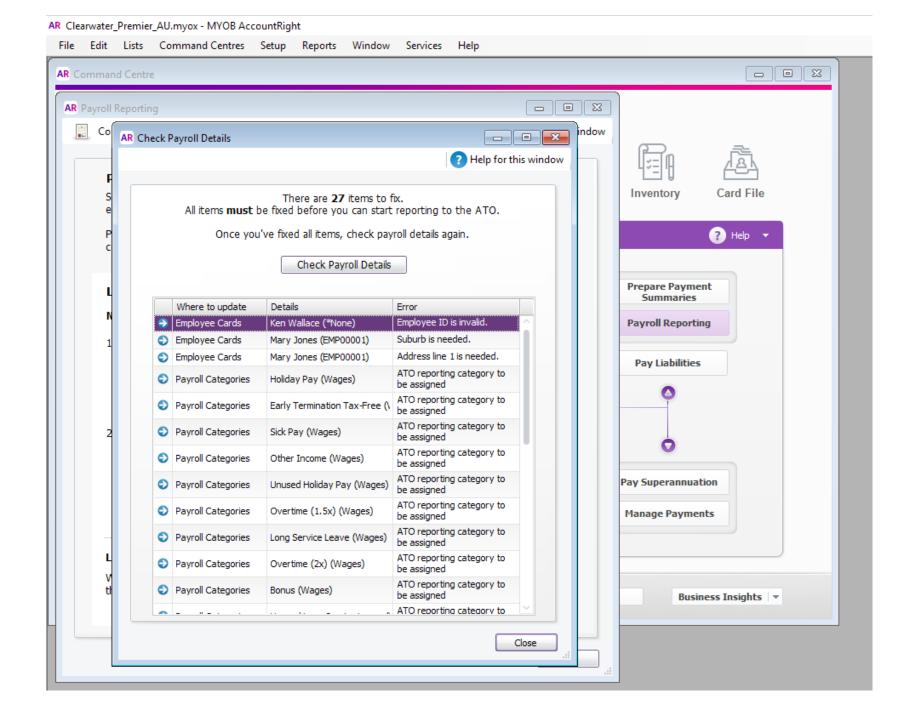

#### AR Clearwater\_Premier\_AU.myox - MYOB AccountRight

| Payroll Rep | any Information                                                      |                                                   |                                                    | <b>?</b> +                  | Help for this window |                              |              |
|-------------|----------------------------------------------------------------------|---------------------------------------------------|----------------------------------------------------|-----------------------------|----------------------|------------------------------|--------------|
|             |                                                                      |                                                   |                                                    |                             |                      | l = n                        |              |
| AR          | Company Information                                                  |                                                   |                                                    |                             |                      |                              | Card File    |
|             | 1 )                                                                  |                                                   | <b>?</b> He                                        | elp for this window         | -                    | inventory                    | cara rife    |
|             |                                                                      |                                                   |                                                    |                             |                      | (                            | Help 🔻       |
|             | Company Infor                                                        | mation                                            |                                                    |                             |                      |                              |              |
|             | This information is sent to<br>through Single Touch Rep<br>the year. | o the ATO when you rep<br>porting. You can update | oort payroll and super i<br>this information at an | nformation<br>y time during |                      | Prepare Payment<br>Summaries |              |
|             | Company Details                                                      |                                                   |                                                    |                             |                      | Payroll Reporting            |              |
|             | Company Name:                                                        | Clearwater Pty Ltd                                |                                                    |                             | vou                  | Pay Liabilities              |              |
|             | ABN:                                                                 | 80 000 000 001                                    | ABN Branch                                         | 123                         |                      |                              |              |
|             | Street Address:                                                      | 25 Spring Street                                  |                                                    |                             |                      | •                            |              |
|             |                                                                      |                                                   |                                                    |                             |                      |                              |              |
|             | Suburb/Town/City:                                                    | Blackburn                                         |                                                    |                             |                      | 0                            |              |
|             | State:                                                               | VIC                                               | Postcode:                                          | 3130                        |                      | Pay Superannuation           |              |
|             | Country:                                                             |                                                   |                                                    |                             |                      |                              |              |
|             | Contact Details                                                      |                                                   |                                                    |                             |                      | Manage Payments              |              |
|             |                                                                      | Sue Clarke                                        | 1                                                  |                             | -                    |                              |              |
|             | Phone:                                                               | 03 9555 4567                                      |                                                    |                             |                      |                              |              |
|             |                                                                      |                                                   |                                                    |                             |                      | Business                     | s Insights 💌 |
|             |                                                                      |                                                   | ОК                                                 | Cancel                      |                      | Dusines                      | s insignes   |

#### AR Clearwater\_Premier\_AU.myox - MYOB AccountRight

|       | Payroll Category List                                  |                    |                                      |                     |
|-------|--------------------------------------------------------|--------------------|--------------------------------------|---------------------|
|       | 🗭 New 🧪 Edit                                           |                    | C <sup>4</sup> PHelp for this window |                     |
| F     |                                                        |                    |                                      | 'i <u>484</u>       |
| s     | Wages Superannuation Entitlements Deductions Ex        | penses Taxes       |                                      | ory Card File       |
| e     |                                                        |                    |                                      |                     |
| Р     | Name 🛆                                                 | Туре               | ATO Reporting Category               | ? Help 👻            |
| с     | Advance                                                | Salary             | Gross Payments                       |                     |
|       | 🔿 Back Pay                                             | Hourly             | To be assigned                       |                     |
|       | Base Hourly                                            | Hourly             | Gross Payments                       | Payment             |
| 4     | Base Salary                                            | Salary             | Gross Payments                       | maries              |
| N     | Sonus                                                  | Salary             | To be assigned                       | Reporting           |
| 1     | CDEP Payments                                          | Hourly             | To be assigned                       |                     |
| 1     | Commission                                             | Salary             | To be assigned                       | abilities           |
|       | Early Termination Tax-Free                             | Salary             | To be assigned                       | adilities           |
|       | Final Pay - ETP (Taxable)                              | Salary             | Gross Payments                       |                     |
|       | Final Pay - RFBT (non-taxable)                         | Salary             | To be assigned                       | F I                 |
|       | Holiday Leave Loading                                  | Hourly             | To be assigned                       |                     |
| 2     | Holiday Pay                                            | Hourly             | To be assigned                       | 0                   |
|       | KMs - Car                                              | Salary             | Allowance - Car                      | ×                   |
|       | Long Service Leave                                     | Hourly             | To be assigned                       | trannuation         |
|       | Other Income                                           | Salary             | To be assigned                       | rainuation          |
|       | Nuertime (1 5v)                                        | Hourby             | To be accioned                       | Payments            |
| _     | ∩wertime (1 5v)                                        | Hourby             | To be accioned                       | Payments            |
| L     |                                                        |                    |                                      |                     |
|       | be in touch to let you know when you can finish settir | ng up, and start r | eporting to                          |                     |
| the A | TO. <u>Learn More</u>                                  |                    |                                      | Business Insights 💌 |

# Connect to the ATO

AR Clearwater\_Premier\_AU.myox - MYO8 AccountRight

| File | Edit  | lists | Command Centres   | Setun | Reports | Window    | Services | Hein          |  |
|------|-------|-------|-------------------|-------|---------|-----------|----------|---------------|--|
| 1.00 | FRANK |       | Comments Comments | Scrab | Tepores | TTHICKOTT | Services | <u>T</u> c ip |  |

| Accounts  | Banking                                | Sales Ti     | s G<br>≡⊡<br>me Billing | R Payroll Reporting     Company Information     Definition     Definition                                                                                                    |
|-----------|----------------------------------------|--------------|-------------------------|----------------------------------------------------------------------------------------------------|
| Payroll   | Payroll Categories                     | 0            | Ente                    | Payroll reporting to the ATO<br>Send payroll and super information to the ATO at the same time you process<br>your employees' pay. This is part of <u>Single Touch Payroll</u><br>Let's get you ready                                                                                                    |
| To Do Lis | Prepare Electronic<br>Print Paycheques | ansactions • | Proc                    | <ul> <li>1. Check your payroll details</li> <li>Your payroll information must meet ATO requirements before you can report through Single Touch Payroll. Perform this check to get a list of all items to fix.</li> <li>Company and employee details must meet ATO formatting requirements with some fields now mandatory. Learn more</li> <li>Payroll categories must have an ATO reporting category assigned. By default the ATO reporting category is set to "To be assigned". Learn more</li> <li>Check Payrol Details</li> <li>2. Connect to the ATO</li> <li>Tell the ATO that you are using MYOB for payroll reporting, and enter your contact details. Learn more</li> <li>Connect to ATO</li> </ul> |

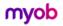

Home 
Payroll reporting

#### Payroll reporting (Single Touch Payroll)

#### What is Single Touch Payroll reporting?

Single Touch Payroll (STP) is an ATO reporting change that has you report your payroll and super information at the same time as you pay your employees.

This means EOFY is a breeze because you've already reported your payroll activity during the payroll year.

Learn more about STP

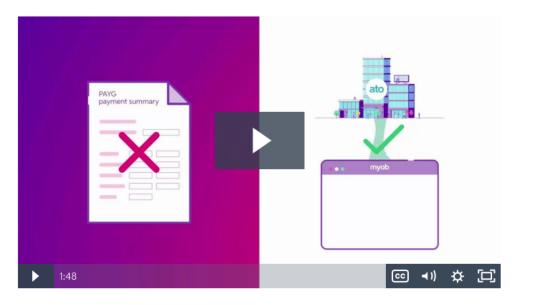

#### Get ready for Single Touch Payroll reporting

Payroll reporting will be here soon. Get a head start by checking your employee and company details now. We'll let you know when you can connect to the ATO and start reporting!

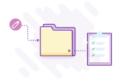

#### Step 1. Check payroll details

Check that your business and employee details meet ATO requirements, and that your pay items have the right ATO reporting category assigned.

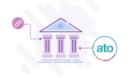

#### Step 2. Connect to the ATO

We'll be in touch to let you know when you can finish setting up and start reporting to the ATO. Preview how to connect to the ATO.

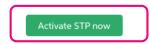

complete!

Connect to the ATO as someone from the business

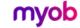

Home Payroll reporting

# myob

### Set up payroll reporting: Connect to the ATO

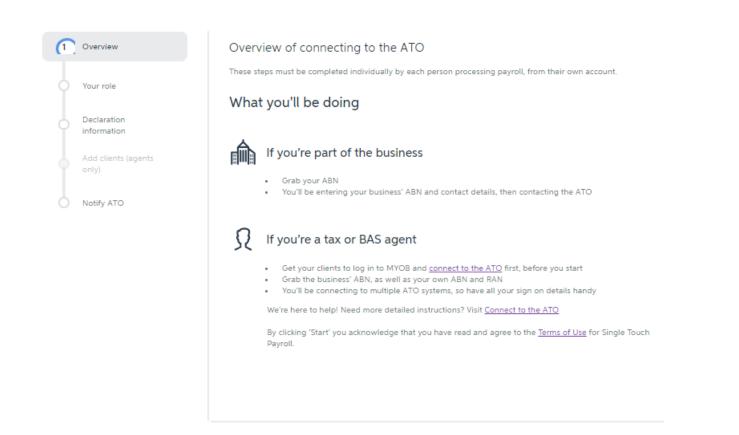

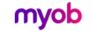

Home Payroll reporting

# myob

### Set up payroll reporting: Connect to the ATO

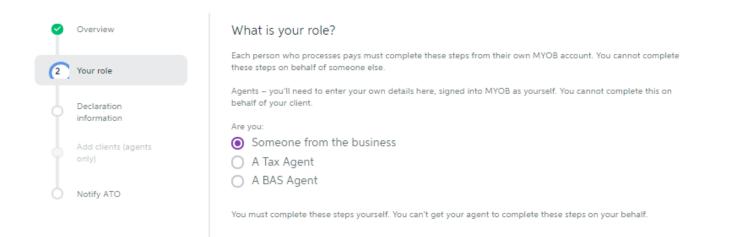

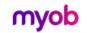

Home 🕨 Payroll reporting

# myob

# Set up payroll reporting: Connect to the ATO

| ø | Overview                     | Declaration information                                                                        |                                                                                       |  |
|---|------------------------------|------------------------------------------------------------------------------------------------|---------------------------------------------------------------------------------------|--|
| 0 | Your role                    | send payroll information to the ATO when                                                       | contact details. This information is saved to MYOB and used when you processing pays. |  |
| 3 | Declaration<br>information   | Payer ABN 13086760198                                                                          |                                                                                       |  |
|   | Add clients (agents<br>only) | The ABN of the business making paym                                                            | nents to employees.                                                                   |  |
| 0 | Notify ATO                   | Looks like we've already got son<br>business. You can use this conta<br>for payroll reporting. | ne information saved for this<br>ct person, or add someone different                  |  |
|   |                              | First name                                                                                     | Last name                                                                             |  |
|   |                              | Steve                                                                                          | Drip                                                                                  |  |
|   |                              | Phone number                                                                                   | Email address                                                                         |  |
|   |                              | 0491570110                                                                                     | steve@ickyleaks.com                                                                   |  |
|   |                              |                                                                                                |                                                                                       |  |
|   |                              |                                                                                                |                                                                                       |  |
|   |                              |                                                                                                |                                                                                       |  |

Help ~

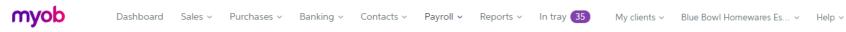

Home 🕨 Payroll reporting

### myob

#### Set up payroll reporting: Connect to the ATO

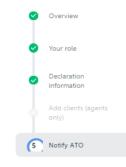

| Notify th                    | e ATO you're usin     | ig MY     | OB for payroll reporting                        |             |                           |
|------------------------------|-----------------------|-----------|-------------------------------------------------|-------------|---------------------------|
| To start using the following |                       | orting yo | u'll need to nominate MYOB as your or           | iline softv | ware provider using       |
| Ŵ                            | ABN<br>13 086 760 198 | e :       | Service provider name<br>MYOB AUSTRALIA PTY LTD | €           | Software ID<br>5320175812 |
|                              |                       |           |                                                 |             |                           |

#### You can notify the ATO in one of two ways

Read the detailed instructions: Notifying us of a hosted SBR software service (ATO website).

#### Option 1. Phone the ATO on 1300 85 22 32

This only takes a few minutes. Make sure you have your own TFN, ABN or RAN (for agents) handy, to verify your identity.

- 1. Follow the prompts and provide the Software provider details above.
- 2. Once confirmed, click the I've notified the ATO on this page.

#### Option 2. Create notification in Access Manager

If you have an Access Manager account, you can notify the ATO online. You can also create an Access Manager account.

- 1. Log into Access Manager.
- 2. Click My hosted SBR software services from the left hand menu.
- 3. Click Notify the ATO of your hosted service.
- 4. Complete all steps using Software provider details listed above.
- 5. Once confirmed, come back to this page and click the I've notified the ATO button.

#### Launch Access Manager 🗗

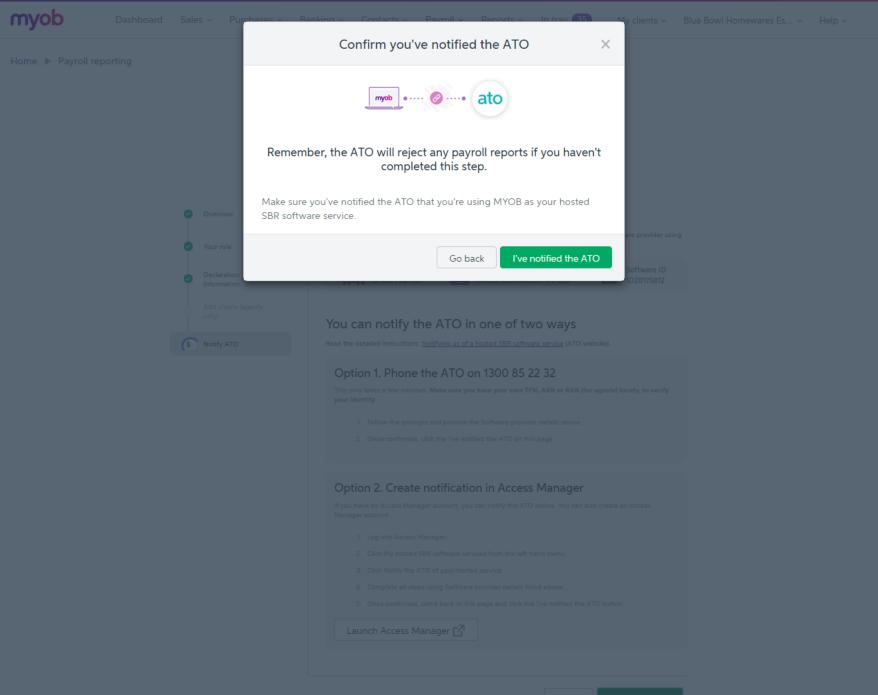

Connect to the ATO as a BAS or TAX Agent

#### Activating Single Touch Payroll Reporting

# Overview Submission details Contact person

Add client to portal (agents only)

Notify ATO

#### Overview of connecting to the ATO

This is the last step before Single Touch Payroll will become active in MYOB Essentials.

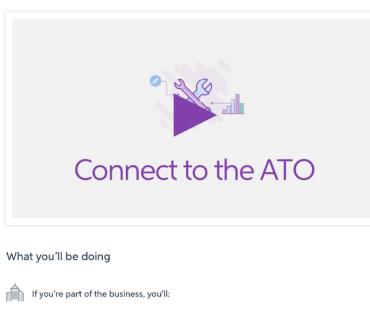

- Confirm or enter your ABN and a single contact person from your business
- Notify the ATO you're using MYOB for payroll reporting

#### If you're a tax or BAS agent, you'll:

- Confirm or enter the businesses ABN and a single contact person from the business
- Make sure the business is assigned to your practice in the tax agent or BAS agent portal
- Notify the ATO the business is using MYOB for payroll reporting

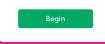

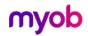

# Activating Single Touch Payroll Reporting

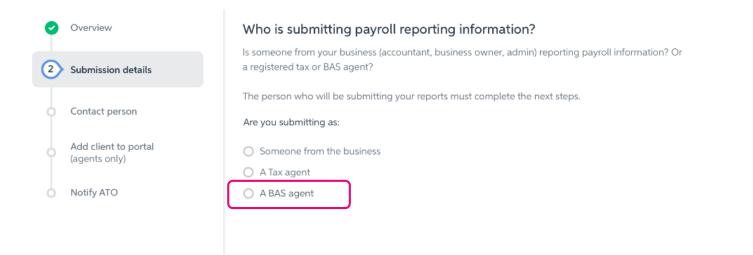

Previous step Continue

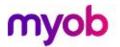

# Activating Single Touch Payroll Reporting

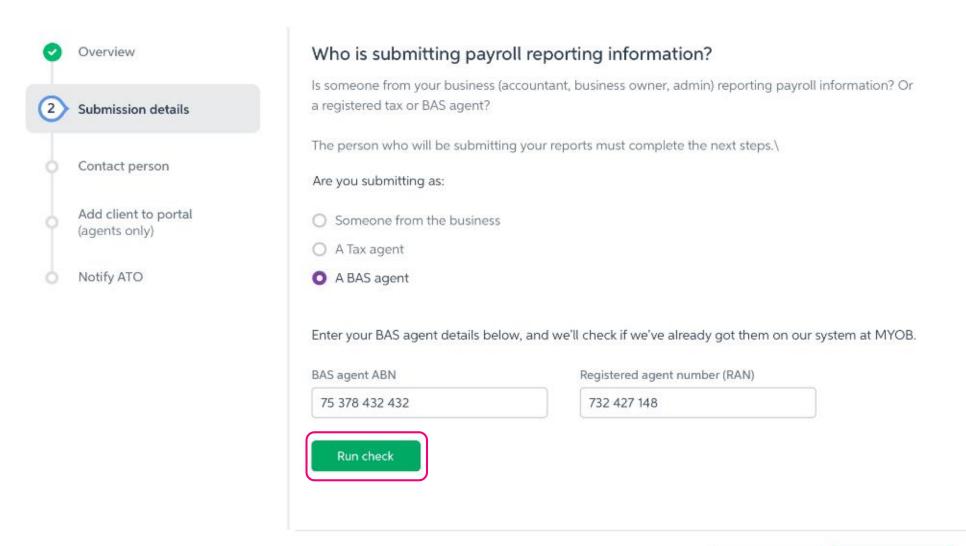

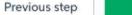

### Activating Single Touch Payroll Reporting

| <ul> <li>Overview</li> </ul>          | Who is submitting payroll rep                                                                   | porting information?                                                                                                    |
|---------------------------------------|-------------------------------------------------------------------------------------------------|----------------------------------------------------------------------------------------------------|
| 2 Submission details                  | Is someone from your business (account<br>a registered tax or BAS agent?                        | ant, business owner, admin) reporting payroll information? Or                                                                                                |
| Add client to portal<br>(agents only) | The person who will be submitting your<br>Are you submitting as:<br>O Someone from the business | reports must complete the next steps.\                                                                                                    |
| Notify ATO                            | <ul> <li>A Tax agent</li> <li>A BAS agent</li> </ul>                                            |                                                                                                    |
|                                       | BAS agent ABN<br>75 378 432 432                                                                 | we'll check if we've already got them on our system at MYOB. Registered agent number (RAN) 732 427 148 Nation entered for this ABN. You can meone different. |
|                                       | First name<br>Gabriela<br>Phone<br>0438514526                                                   | Last name<br>Janko<br>Email<br>Gabriela@myob.com                                                                                                    |
|                                       |                                                                                                 | Previous step Continue                                                                                                    |

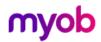

# Activating Single Touch Payroll Reporting

| 0 | Overview                              |
|---|---------------------------------------|
| 0 | Submission details                    |
| 3 | Contact person                        |
| 0 | Add client to portal<br>(agents only) |
| 0 | Notify ATO                            |

#### Business contact person

Who from the business can the ATO contact if they have questions about payroll information? This should be someone from the business.

#### Payer ABN

| First name      | Last name                   |
|-----------------|-----------------------------|
| Graham          | Brown                       |
| Contact email   | Business hours phone number |
| Graham@mail.com | +61438514526                |

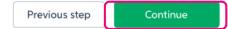

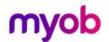

# Activating Single Touch Payroll Reporting

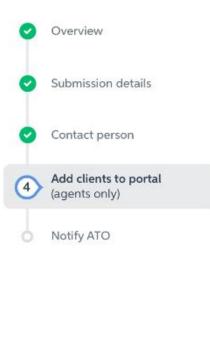

#### Link your Business: In BAS Portal

(i) If you've already done this, you can skip this step.

Ensure your client is linked in your BAS Portal. If you haven't already done this step, we've listed the steps below. You'll need your clients details handy, such as your client's name **and** their ABN or WPN.

#### This must be done in the BAS Portal

- 1. Login to the portal
- 2. Navigate to Your clients in the left menu and select Add client
- 3. Enter the client's ABN on the portal home page (under Your clients)
- 5. Select Authorisation summary from the drop-down menu.
- After you have added the client, go to the Client details function to update the postal address, email address, contact details and phone number.

Launch BAS Portal 🛛

# Activating Single Touch Payroll Reporting

|    |             | Australian Taxation Office BAS ×                                                                                                    |  |  |  |  |  |  |
|----|-------------|----------------------------------------------------------------------------------------------------|--|--|--|--|--|--|
|    |             | $\leftarrow$ $\rightarrow$ C a Secure https://basp.ato.gov.au $\diamond$ $\blacksquare$ $\bullet$ $\checkmark$                                                                          |  |  |  |  |  |  |
|    |             | Australian Government<br>***Stage?** Australian Taxation Office BAS Agent Portal                                                                                                    |  |  |  |  |  |  |
|    |             | Welcome to the BAS Agent Portal                                                                                                    |  |  |  |  |  |  |
|    | Submissior  | Check BAS Agent Portal Dashboard for current information about portal availability.                                                                                                    |  |  |  |  |  |  |
|    |             | Login                                                                                                    |  |  |  |  |  |  |
|    |             | Accessing the portal                                                                                                    |  |  |  |  |  |  |
|    | Contact pe  | To access the portal you will need an AUSkey.                                                                                                    |  |  |  |  |  |  |
|    | contact pe  | Getting started and using the portal                                                                                                    |  |  |  |  |  |  |
|    |             | For information on getting started and using the portal, refer to About the BAS Agent Portal.                                                                                           |  |  |  |  |  |  |
|    | Add clients | Portal Help                                                                                                    |  |  |  |  |  |  |
| 4) | (agents onl | Portal Heip provides extra information about the functions in the portal as you are using them. Select Help from any page and you will be given help information relevant to that page. |  |  |  |  |  |  |
|    |             | Portal help is also available for <u>vision impaired users</u> .                                                                                                    |  |  |  |  |  |  |
|    |             | System outage information and technical support                                                                                                    |  |  |  |  |  |  |
|    | Notify ATO  | Regularly check System maintenance for details of system outages and how to keep informed.                                                                                              |  |  |  |  |  |  |
|    | Notity Al C | Check Technical support for troubleshooting advice if you are experiencing a system issue or error message.                                                                             |  |  |  |  |  |  |
|    |             | Contact Us.                                                                                                    |  |  |  |  |  |  |
|    |             | Privacy                                                                                                    |  |  |  |  |  |  |
|    |             | We are bound by various laws for handling personal information and tax file numbers, visit <u>www.ato.gov.au/privacy</u> .                                                              |  |  |  |  |  |  |
|    |             | Logging of your portal access                                                                                                    |  |  |  |  |  |  |
|    |             | For statistical analysis we record the following information:                                                                                                    |  |  |  |  |  |  |
|    |             | <ul> <li>your agent number</li> <li>your user ID</li> <li>login date and time.</li> </ul>                                                                                               |  |  |  |  |  |  |
|    |             |                                                                                                    |  |  |  |  |  |  |
|    |             |                                                                                                    |  |  |  |  |  |  |
|    |             | Privacy Statement   Portal Security   Technical Information   Terms and Conditions   Copyright                                                                                          |  |  |  |  |  |  |

© Commonwealth of Australia 2005

#### Activating Single Touch Payroll Reporting

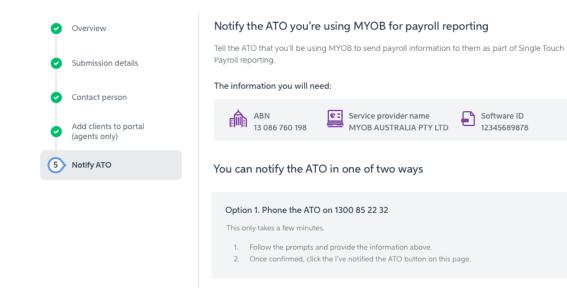

#### Option 2. Create notification in Access Manager

If someone in your business has an Access Manager account, they can notify the ATO online. Detailed instructions: <u>Notifying us of a hosted SBR software service</u> (ATO website).

- 1. Log into Access Manager.
- 2. Click My hosted SBR software services from the left hand menu.
- 3. Click Notify the ATO of your hosted service.
- 4. Complete all steps with the information provided above.
- 5. Once confirmed, come back to this page and click the I've notified the ATO button.

Launch Access Manager 🛛

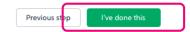

# Activating Single Touch Payroll Reporting

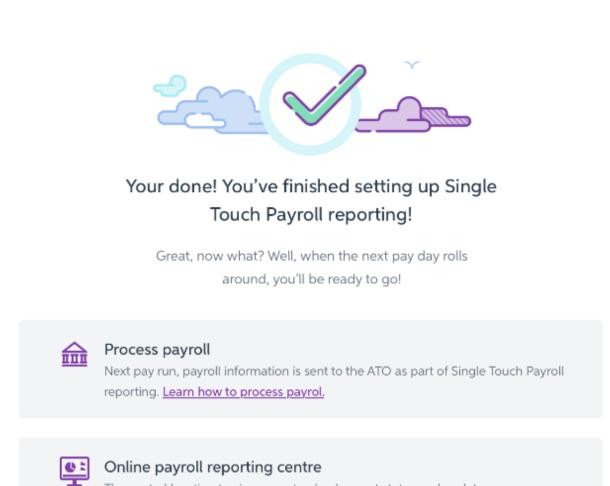

The central location to view reports, check report status and update your information. Learn more about the online reporting cenre.

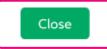

# Submission to the ATO

Home 🕨 Enter pay

# Pay run summary

#### Number of employees paid: 2

| Pay run: Weekly 22/0                                         | 3/2018 - 28/03/2018                                                                                    | Send payroll information to the ATO × Pay on: 29/                                                                                 | 03/2018 |
|--------------------------------------------------------------|----------------------------------------------------------------------------------------------------|----------------------------------------------------------------------------------------------------|---------|
| Employee                                                     | Gross                                                                                                  | myob •···· Ø····• ato Supe                                                                                                    | ۱r      |
| Amelia Hanks                                                 | 1,760.00                                                                                               | I declare the information transmitted in this payroll report is true and correct and I am<br>authorised to make this declaration. | 167.20  |
| Geoff Banks                                                  | 0.00                                                                                                   | Authorised sender                                                                                                    | 0.00    |
| This pay run                                                 | \$1,760.00                                                                                             | Angus Campbell                                                                                                    | 6167.20 |
| <ul> <li>dates, includi</li> <li>amounts, includi</li> </ul> | Before you continue, i<br>ng pay frequency, pay pe<br>luding deductions<br>iccluded in the pay run (di | Don't worry, you can still update this information later by processing another payroll with the changes.                          |         |

Return to pay centre Looks good

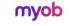

Privacy policy About us Support

#### Single Touch Payroll Reporting

#### < Back to ATO Submissions

Payroll detail report • Paid on 26/06/2018 • 18/7/2017 - 24/7/2017 • Declared by James D. • Payrun accepted by the ATO

✓ Your Payroll Report was accepted by the ATO

#### Payrun submission details

| Employee name 👙 | Gross Pay (\$) | Take home (\$) | PAYG (\$) | Superannuation (\$) | Deductions (\$) | Allowances (\$) |
|-----------------|----------------|----------------|-----------|---------------------|-----------------|-----------------|
| Susan Floyd     | 1,000.00       | 837.56         | 162.44    | 95.00               | 120.00          | 120.00          |
| Jimmy Williams  | 2,000.00       | 1,495.00       | 502.15    | 190.00              | 102.85          | 100.00          |
| John Carpenter  | 1,000.00       | 837.56         | 162.44    | 95.00               | 120.00          | 120.00          |
| Kelly McDonald  | 2,000.00       | 1,495.00       | 502.15    | 190.00              | 102.85          | 100.00          |
| Susan Strong    | 1,000.00       | 837.56         | 162.44    | 95.00               | 120.00          | 120.00          |
| Mark Devis      | 2,000.00       | 1,495.00       | 502.15    | 190.00              | 102.85          | 100.00          |
| Totals          | 9,000.00       | 6,997.68       | 1,993.77  | 855.00              | 668.55          | 660.00          |

AR fg readyness offline.myox - MYOB AccountRight

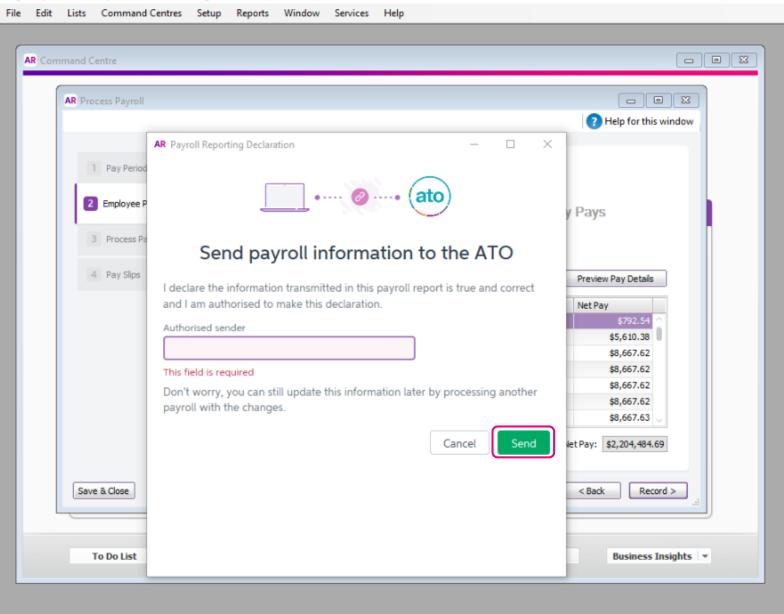

# For AccountRight

 Assign the ETP categories like you would any other payroll categories: <u>http://help.myob.com/wiki/x/lwCEAQ</u>

# Set up STP

 Process payroll: enter ETP amounts, select the benefit type and code: <u>http://help.myob.com/wiki/x/koBW</u>

# **For Essentials**

 Process is exactly the same for MYOB Essentials and it's all neatly documented in this one help page: <u>http://help.myob.com/wiki/x/PIPMAQ</u>

No more reporting this on payment summaries!

# FBT

RESC

# FBT (Fringe Benefit Tax)

RFBA are reported at the end of the year when finalising your employees figures, prior to rolling the payroll year

# **RESC (Reportable Employer Superannuation Contributions)**

Reported with the STP report for each pay run processed

# Closing off the payroll year

| Update                                       | Close                       | Tax table                   |  |
|----------------------------------------------|-----------------------------|-----------------------------|--|
| Download & install<br>the compliance update* | Close off the payroll year* | Load the new<br>tax tables* |  |

\* Automatically done for MYOB Essentials users.

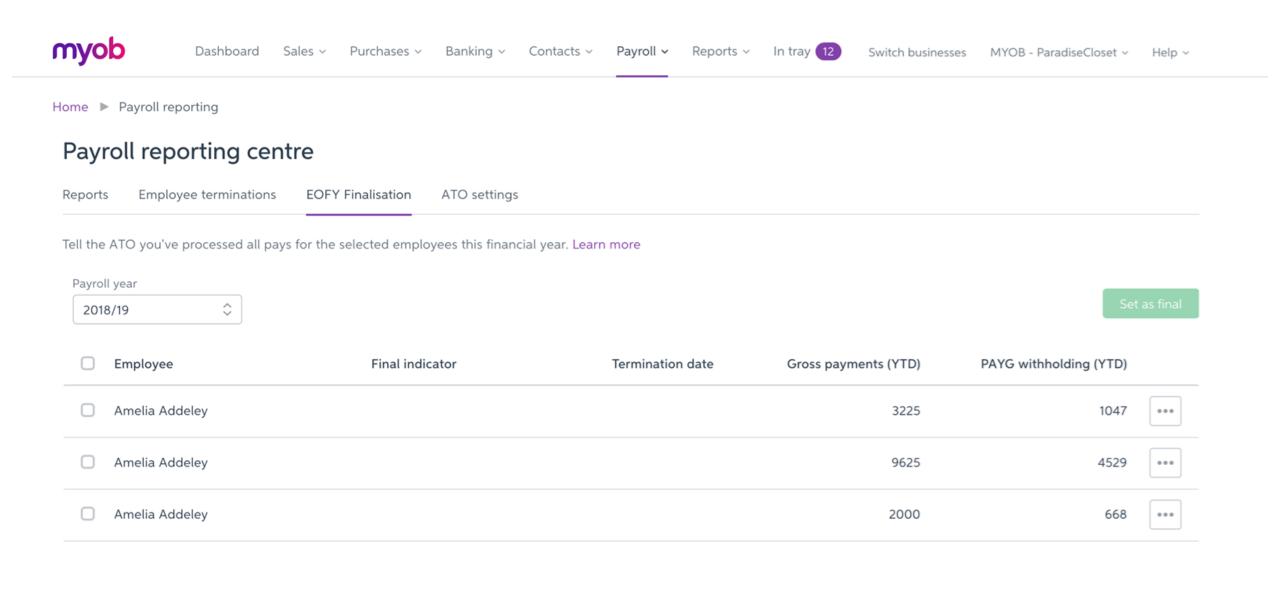

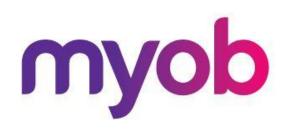

# Partner Program Helping you help your clients succeed

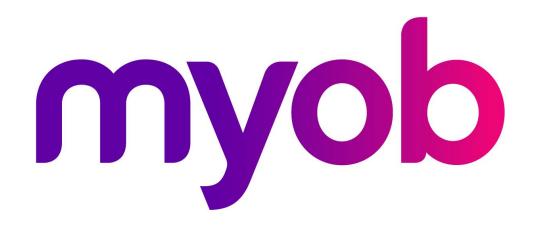